**This job aid reviews the steps needed to upload a document to a TWIA policy file.** 

1. **Navigate to the policy. Click on "Documents."**

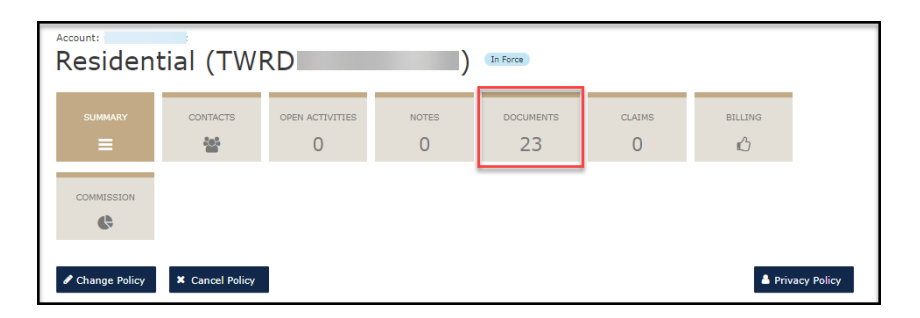

2. **Select the drop-down menu next to "Please Select Document Type."**

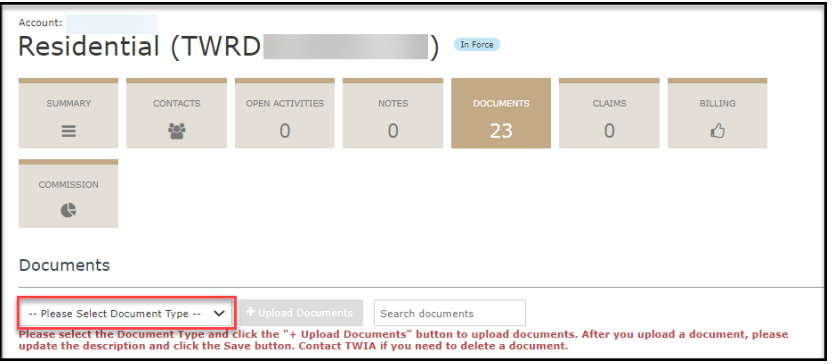

3. **The document type options will show. For illustration only, selecting Photo.** 

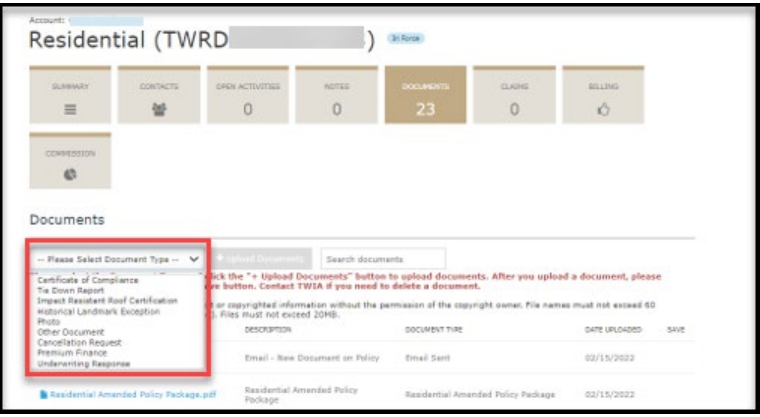

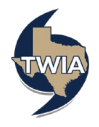

4. **Next, select "+ Upload Documents."**

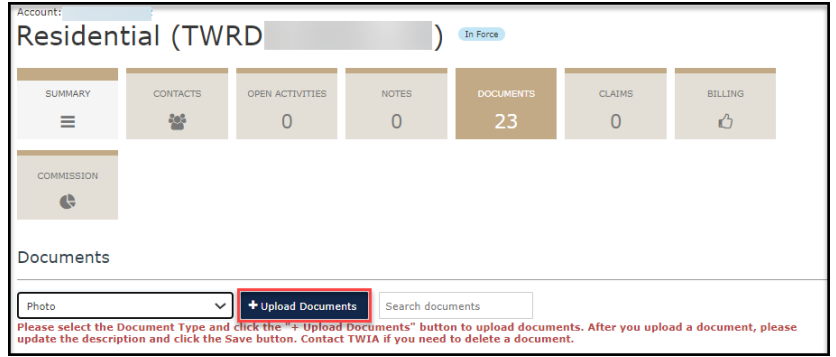

5. **Find the file name of the document you want to upload and then select "Open."**

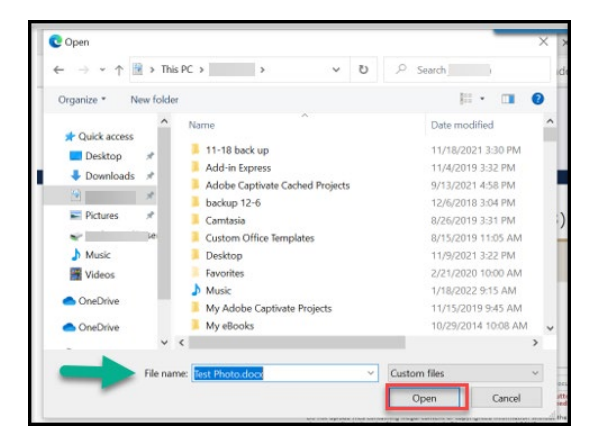

6. **Enter the document description and then select the save icon (i.e. the floppy disk).** 

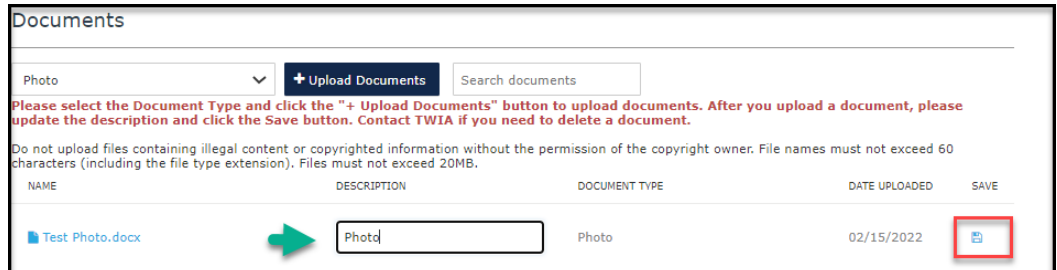

7. **The document is now uploaded to the policy file (see the date uploaded field).** 

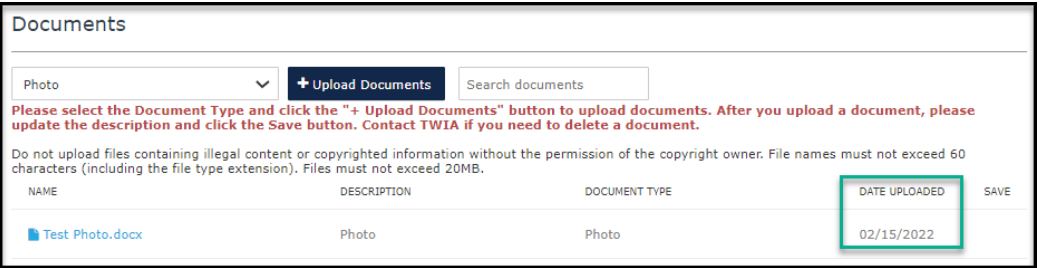

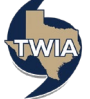